# Kramer Electronics, Ltd.

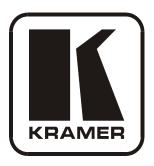

# **USER MANUAL**

**Model:** 

**PL-50** 

Power Controller - Monitor

# Contents

# **Contents**

| 1       | Introduction                                                    | 1  |
|---------|-----------------------------------------------------------------|----|
| 2       | Getting Started                                                 | 1  |
| 2.1     | Quick Start                                                     | 1  |
| 3       | Overview                                                        | 3  |
| 3.1     | Terminology Used in this User Manual                            | 4  |
| 4       | Your PL-50 Power Controller - Monitor                           | 4  |
| 5       | Installing in a Rack                                            | 7  |
| 6       | Connecting the PL-50 Power Controller - Monitor                 | 8  |
| 6.1     | Connecting the Relays                                           | 9  |
| 6.2     | Controlling the PL-50 via the Ethernet Port                     | 9  |
| 6.2.1   | Connecting the ETHERNET Port Directly to a PC (Crossover Cable) | 9  |
| 6.2.2   | Connecting via a Straight-Through Cable                         | 10 |
| 6.2.3   | Configuring the Ethernet Port Initially                         | 11 |
| 6.3     | Controlling via the Embedded Web Pages                          | 13 |
| 6.3.1   | Setting the Embedded Web Page                                   | 13 |
| 6.3.2   | The Panel Screen                                                | 15 |
| 6.3.3   | The Scheduler Screen                                            | 16 |
| 6.3.4   | The Channel Settings Screen                                     | 18 |
| 6.3.5   | The Alerts Screen                                               | 19 |
| 6.3.6   | The Power Measurement Screen                                    | 21 |
| 6.3.7   | The Power ON/OFF Order Screen                                   | 22 |
| 6.3.8   | The Configurations Screen                                       | 24 |
| 6.3.8.1 | The Security System                                             | 26 |
| 6.4     | DIP-switch Settings                                             | 27 |
| 7       | Operating Your PL-50 Power Controller – Monitor                 | 27 |
| 7.1     | Calibrating via the Front Panel Buttons                         | 27 |
| 8       | Flash Memory Upgrade                                            | 29 |
| 8.1     | Upgrading the Firmware                                          | 29 |
| 8.1.1   | Download the Firmware                                           | 29 |
| 8.1.2   | Connect a PC to the PL-50                                       | 29 |
| 8.1.3   | Update the Firmware                                             | 30 |
| 8.2     | Changing the Device Parameters                                  | 35 |
| 9       | <b>Technical Specifications</b>                                 | 35 |
| 10      | Kramer Protocol 3000                                            | 36 |
| 10.1    | Protocol 3000 Syntax                                            | 36 |
| 10.2    | Command Terms                                                   | 37 |
| 10.3    | Common Commands                                                 | 38 |
| 10.4    | Result and Error Codes                                          | 40 |
| 10.5    | Security Commands                                               | 40 |
| 10.6    | Network Setting Commands                                        | 41 |
|         |                                                                 |    |

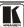

#### Contents

| 10.7 Instruction Codes                                             | 43 |
|--------------------------------------------------------------------|----|
| Figures                                                            |    |
| Figure 1: PL-50 Power Controller – Monitor Front Panel             | 5  |
| Figure 2: PL-50 Power Controller – Monitor (for Europe) Rear Panel | 5  |
| Figure 3: PL-50 Power Controller – Monitor (for USA) Rear Panel    | 5  |
| Figure 4: Connecting the PL-50                                     | 8  |
| Figure 5: Relay Wiring                                             | 9  |
| Figure 6: Local Area Connection Properties Window                  | 10 |
| Figure 7: Internet Protocol (TCP/IP) Properties Window             | 10 |
| Figure 8: K-UPLOAD Main Screen                                     | 11 |
| Figure 9: Connect Screen                                           | 12 |
| Figure 10: Device Properties Screen                                | 12 |
| Figure 11: Typing the IP Number                                    | 13 |
| Figure 12: Loading the Embedded Web Pages                          | 13 |
| Figure 13: Running the Application                                 | 14 |
| Figure 14: HOME Embedded Web Page                                  | 15 |
| Figure 15: Selecting a Channel                                     | 15 |
| Figure 16: The Scheduler Screen                                    | 16 |
| Figure 17: Scheduling the Outlets                                  | 17 |
| Figure 18: The Channel Settings Screen                             | 18 |
| Figure 19: The Alerts Screen                                       | 19 |
| Figure 20: Setting the Alarms                                      | 20 |
| Figure 21: The Power Measurement Screen                            | 21 |
| Figure 22: The Power ON/OFF Order Screen                           | 22 |
| Figure 23: Power ON Order Example                                  | 23 |
| Figure 24: Switching ON Sequence Example                           | 23 |
| Figure 25: Configurations Embedded Web Page                        | 24 |
| Figure 26: Enable Security System                                  | 25 |
| Figure 27: Security System Enabled                                 | 25 |
| Figure 28: User Login                                              | 26 |
| Figure 29: SETUP DIP-switches                                      | 27 |
| Figure 30: K-UPLOAD Screen                                         | 30 |
| Figure 31: Connect Ethernet by IP Number                           | 30 |
| Figure 32: Connection Time Out Message                             | 31 |
| Figure 33: K-UPLOAD Connected                                      | 32 |
| Figure 34: Open the Firmware File                                  | 32 |
| Figure 35: Warning Window                                          | 33 |
| Figure 36: Upload Progress                                         | 33 |

34

Figure 37: Restart Message

## Contents

# **Tables**

| Table 1: Terminology Used in this User Manual      | 4  |
|----------------------------------------------------|----|
| Table 2: PL-50 Power Controller – Monitor Features | 6  |
| Table 3: Relay PINOUT                              | 9  |
| Table 4: The Scheduler Screen Features             | 16 |
| Table 5: The Channel Settings Screen Features      | 18 |
| Table 6: The Alerts Screen Features                | 19 |
| Table 7: The Power Measurement Screen Features     | 21 |
| Table 8: The Power ON/OFF Order Screen Features    | 22 |
| Table 9: DIP-switch Definitions                    | 27 |
| Table 10: Technical Specifications of the PL-50    | 35 |

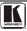

#### 1 Introduction

Welcome to Kramer Electronics! Since 1981, Kramer Electronics has been providing a world of unique, creative, and affordable solutions to the vast range of problems that confront the video, audio, presentation, and broadcasting professional on a daily basis. In recent years, we have redesigned and upgraded most of our line, making the best even better! Our 1,000-plus different models now appear in 11 groups that are clearly defined by function.

Congratulations on purchasing your Kramer PL-50 Power Controller Monitor.

The PL-50 is ideal for power monitoring and security systems.

The package includes the following items:

- **PL-50** Power Controller Monitor
- A power cord and an infrared remote control transmitter (including the required battery and a separate user manual<sup>2</sup>)
- This user manual<sup>2</sup>
- P3K Wizard Software

# 2 Getting Started

We recommend that you:

- Unpack the equipment carefully and save the original box and packaging materials for possible future shipment
- Review the contents of this user manual
- Use Kramer high performance high resolution cables<sup>3</sup>

#### 2.1 Quick Start

This quick start chart summarizes the basic setup and operation steps.

<sup>3</sup> The complete list of Kramer cables is on our Web site at http://www.kramerelectronics.com

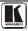

<sup>1</sup> GROUP 1: Distribution Amplifiers; GROUP 2: Switchers and Matrix Switchers; GROUP 3: Control Systems; GROUP 4: Format/Standards Converters; GROUP 5: Range Extenders and Repeaters; GROUP 6: Specialty AV Products; GROUP 7: Scan Converters and Scalers; GROUP 8: Cables and Connectors; GROUP 9: Room Connectivity; GROUP 10: Accessories and Rack Adapters; GROUP 11: Sierra Products

<sup>2</sup> Download up-to-date Kramer user manuals from the Internet at http://www.kramerelectronics.com

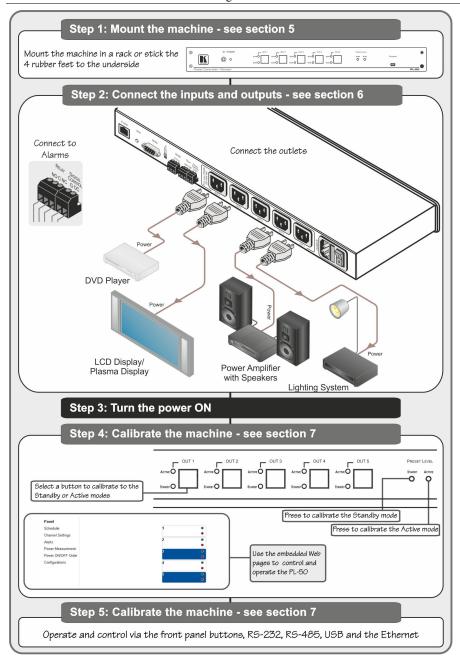

#### 3 Overview

The **PL-50** *Power Controller Monitor* can control up to five power channels at a total load of 10A. The **PL-50**, by measuring and then monitoring the standby and active modes of the connected units, can detect whether a unit is in the standby mode, the active mode or is disconnected.

Two versions of the **PL-50** are available, a European version and a version for the USA.

#### The **PL-50** features include:

- PRESET LEVEL buttons, for measuring the STANDBY mode and the ACTIVE mode for reference
- A green ACTIVE LED and an orange STANDBY LED per channel, indicating the status of the outlet
- The ability to detect a change in the state of any of the channels and then trigger an alarm via the RELAY and Digital control terminal blocks that can be connected to an alarm or any other room activity
- Control via embedded Web pages, letting you schedule the activity of the
  outlet, set a response in case of an event, set the status of each channel
  separately, set the power ON/OFF order and delay, and so on
- An Ethernet port and a USB port for unit configuration and control

Control the **PL-50** using the front panel buttons, or remotely via:

- USB, RS-485 or RS-232 serial commands transmitted by a touch screen system, PC, or other serial controller
- ETHERNET
- The Kramer Infrared Remote Control Transmitter

To achieve the best performance:

- Connect only good quality connection cables, thus avoiding interference, deterioration in signal quality due to poor matching, and elevated noise levels (often associated with low quality cables)
- Avoid interference from neighboring electrical appliances that may adversely influence signal quality and position your PL-50 away from moisture, excessive sunlight and dust

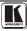

# 3.1 Terminology Used in this User Manual

Table 1 defines some terms that are used in this user manual:

Table 1: Terminology Used in this User Manual

| Term                                                     | Definition                                                                                                    |
|----------------------------------------------------------|----------------------------------------------------------------------------------------------------|
| 802.3                                                    | The standard specification for ETHERNET that is maintained by the Institute of Electrical and Electronics Engineers (IEEE).                                                                                                    |
| Dynamic Host Configuration Protocol (DHCP)               | Allows the network administrator to distribute IP addresses from a central point and automatically send a new IP address when an Ethernet point is plugged into a different network location.                                                                                                    |
| Gateway                                                  | A network position serving as an entry to another network. On the Internet, a node or stopping point can be either a gateway node or a host (end-point) node.                                                                                                    |
| IP Address                                               | A 32-binary digit number that identifies each sender or receiver (within a network via a particular server or workstation) of data (HTML pages or e-mails) that is sent in packets across the Internet. Every device connected to an IP network must have a unique IP address. This address is used to reference the specific unit. |
| Local Area Network (LAN)                                 | Computers sharing a common communications line or wireless link, which often share a server within a defined geographic area.                                                                                                    |
| Media Access Control<br>(MAC) Address                    | A computer's unique hardware number (or address) in a LAN or other network. On an<br>Ethernet LAN, the (MAC) address is identical to the Ethernet address.                                                                                                    |
| Transmission Control Protocol/Internet Protocol (TCP/IP) | The basic communication language or protocol of the Internet that breaks the message into appropriately sized packets for the network, and can be used as a communications protocol in an intranet or an extranet                                                                                                    |

## 4 Your PL-50 Power Controller - Monitor

Figure 1 and Table 2 define the PL-50 Power Controller - Monitor:

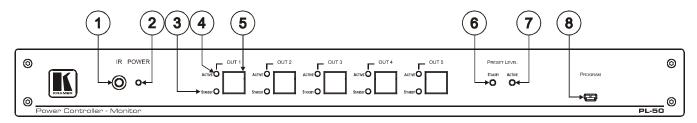

Figure 1: PL-50 Power Controller – Monitor Front Panel

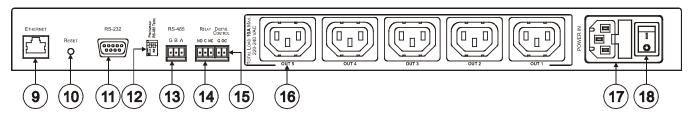

Figure 2: PL-50 Power Controller – Monitor (for Europe) Rear Panel

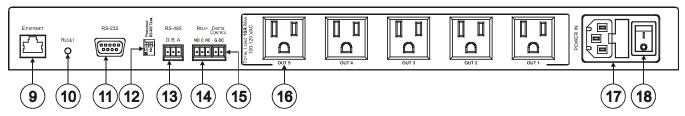

Figure 3: PL-50 Power Controller - Monitor (for USA) Rear Panel

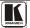

Table 2: PL-50 Power Controller – Monitor Features

| #  | Feature                                                        |             | Function                                                                                                    |
|----|----------------------------------------------------------------|-------------|----------------------------------------------------------------------------------------------------|
| 1  | IR Receiver Window                                             |             | The red LED lights when receiving signals from the Kramer<br>Infrared remote control transmitter                                   |
| 2  | POWER LED                                                      |             | The red LED lights when the main power is ON                                                                                       |
| 3  | OUT Channel (from 1 to 5)                                      | STANDBY LED | The orange LED lights when the channel outlet is in the standby mode, and blinks when reading the standby level                    |
| 4  |                                                                | ACTIVE LED  | The green LED lights when an outlet is connected to that power channel and active, and blinks when reading the preset active level |
| 5  |                                                                | OUT Button  | Press one or more buttons to select the power channel for calibrating                                                              |
| 6  | PRESET LEVEL                                                   | STANDBY     | Press to read the standby mode                                                                                                    |
| 7  | Buttons                                                        | ACTIVE      | Press to read the active mode                                                                                                    |
| 8  | PROGRAM USB connector                                          |             | For configuring and programming the unit                                                                                           |
| 9  | ETHERNET Connector                                             |             | Connects to the PC or other Serial Controller through computer networking                                                          |
| 10 | RESET                                                          |             | Press to reset the standby and active values for all the channels, as well as the security passwords                               |
| 11 | RS-232 9-pin D-sub Port                                        |             | Connect to the PC or other Serial Controller                                                                                       |
| 12 | DIP-switches                                                   |             | Program, for technical use only<br>RS-485 TERM, for RS-485 termination                                                             |
| 13 | RS-485 Terminal Block Connector                                |             | Connect to the PC or other Serial Controller                                                                                       |
| 14 | RELAY terminal block connector                                 |             | Connect to an alarm or other item (see section <u>6.1</u> )                                                                        |
| 15 | DIGITAL CONTROL (G, OC <sup>1</sup> ) Terminal Block Connector |             | Connect to an alarm or other item                                                                                                  |
| 16 | Power Outlets (from 1 to 5)                                    |             | 220-240V AC for European version (see Figure 2)                                                                                    |
|    | , ,                                                            |             | 100-120V AC for USA version (see Figure 3)                                                                                         |
| 17 | POWER IN Connector with FUSE                                   |             | AC connector enabling power supply to the unit                                                                                     |
| 18 | POWER Switch                                                   |             | Illuminated switch supplying power to the unit                                                                                     |

1 OC means Open Collector

# 5 Installing in a Rack

This section describes what to do before installing in a rack and how to rack mount.

#### Before Installing in a Rack

Before installing in a rack, be sure that the environment is within the recommended range:

| OPERATING TEMPERATURE: | 0° to +55°C (32° to 131°F)     |
|------------------------|--------------------------------|
| STORAGE TEMPERATURE:   | -45° to +72°C (-49° to 162°F)  |
| HUMIDITY:              | 10% to 90%, RHL non-condensing |

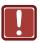

#### **CAUTION!**

When installing on a 19" rack, avoid hazards by taking care that:

- 1. It is located within the recommended environmental conditions, as the operating ambient temperature of a closed or multi unit rack assembly may exceed the room ambient temperature.
- 2. Once rack mounted, enough air will still flow around the machine.
- **3**. The machine is placed straight in the correct horizontal position.
- 4. You do not overload the circuit(s). When connecting the machine to the supply circuit, overloading the circuits might have a detrimental effect on overcurrent protection and supply wiring. Refer to the appropriate nameplate ratings for information. For example, for fuse replacement, see the value printed on the product label.
- 5. The machine is earthed (grounded) in a reliable way and is connected only to an electricity socket with grounding. Pay particular attention to situations where electricity is supplied indirectly (when the power cord is not plugged directly into the socket in the wall), for example, when using an extension cable or a power strip, and that you use only the power cord that is supplied with the machine.

How to Rack Mount

#### To rack-mount a machine:

1. Attach both ear brackets to the machine. To do so, remove the screws from each side of the machine (3 on each side), and replace those screws through the ear brackets.

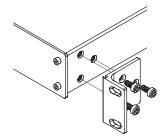

- 2. Place the ears of the machine against the rack rails, and insert the proper screws (not provided) through each of the four holes in the rack ears.
- Note:
- In some models, the front panel may feature built-in rack ears
- Detachable rack ears can be removed for desktop use
- Always mount the machine in the rack before you attach any cables or connect the machine to the power
- If you are using a Kramer rack adapter kit (for a machine that is not 19"), see the Rack Adapters user manual for installation instructions available from: http://www.kramerelectronics.com)

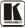

# 6 Connecting the PL-50 Power Controller - Monitor

To connect the **PL-50**, as illustrated in the example in <u>Figure 4</u>, do the following<sup>1</sup>:

- 1. Connect up to five outlets (from 1 to 5). For example, connect:
  - OUT 1 to a DVD player
  - OUT 2 to an LCD display
  - OUT 4 to a power amplifier with speakers
  - OUT 5 to a lighting system
- 2. Set the DIP-switches (see Table 2).
- 3. Connect an item (for example, an alarm) via the RELAY and/or DIGITAL CONTROL terminal block connectors (not shown in Figure 4).
- 4. As an option you can connect a PC and/or controller to the RS-232 port, RS-485 port and/or the ETHERNET connector (see section <u>6.2.1</u>)
- 5. Connect the power cord<sup>3</sup> (not shown in <u>Figure 4</u>).

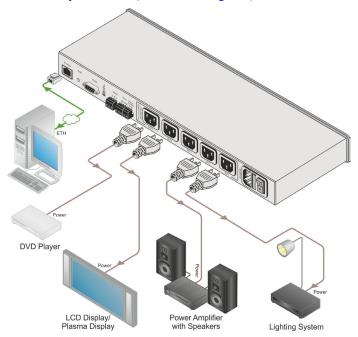

Figure 4: Connecting the PL-50

<sup>1</sup> Be sure that the power is switched OFF on each device before connecting it to your PL-50. After connecting all the devices to your PL-50, switch on the power of the PL-50, and then switch on the power of each device

<sup>2</sup> You do not have to connect all the outlets. In this example OUT 3 is not connected

<sup>3</sup> We recommend that you use only the power cord that is supplied with this machine

## 6.1 Connecting the Relays

<u>Figure 5</u> shows how to connect the relay.

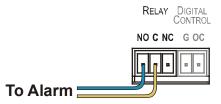

Figure 5: Relay Wiring

On each 3-pole terminal block connector, connect either: C to NC, or C to NO. <u>Table 3</u> defines the Relay PINOUT:

Table 3: Relay PINOUT

| RELAY PINOUT |                                                                       |  |
|--------------|-----------------------------------------------------------------------|--|
| С            | Common                                                                |  |
| NO           | Normally Open (relay is open by default and closes for activation)    |  |
| NC           | Normally Closed (relay is closed by default and opens for activation) |  |

## 6.2 Controlling the PL-50 via the Ethernet Port

You can connect the **PL-50** via the ETHERNET in the following ways:

- For direct connection to the PC, use a crossover cable (see section 6.2.1)
- For connection via a network hub or network router, use a straight-through cable (see section <u>6.2.2</u>)

# 6.2.1 Connecting the ETHERNET Port Directly to a PC (Crossover Cable)

You can connect the Ethernet port of the **PL-50** to the Ethernet port on your PC, via a crossover cable with RJ-45 connectors.

This type of connection is recommended for identifying the **PL-50** with the factory configured default IP address

After connecting the Ethernet port, configure your PC as follows:

- 1. Right-click the My Network Places icon on your desktop.
- 2. Select **Properties**.
- 3. Right-click Local Area Connection Properties.
- Select Properties.
   The Local Area Connection Properties window appears.

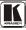

5. Select the Internet Protocol (TCP/IP) and click the **Properties** button (see Figure 6).

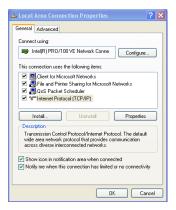

Figure 6: Local Area Connection Properties Window

- 6. Select Use the following IP address, and fill in the details as shown in Figure 7.
- 7. Click OK.

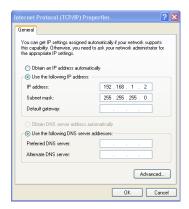

Figure 7: Internet Protocol (TCP/IP) Properties Window

## 6.2.2 Connecting via a Straight-Through Cable

You can connect the ETHERNET of the **PL-50** to the Ethernet port on a network hub or network router, via a straight-through cable with RJ-45 connectors.

### 6.2.3 Configuring the Ethernet Port Initially

To initially configure the Ethernet port, download the *K-UPLOAD* Ethernet configuration software<sup>1</sup>. Extract the file to a folder and create a shortcut on your desktop to the file.

Follow these steps to configure the port:

 Double click the desktop icon the K-UPLOAD screen appears:

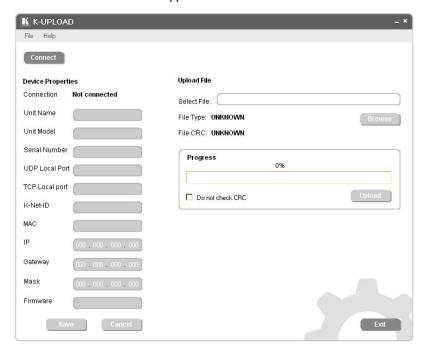

Figure 8: K-UPLOAD Main Screen

2. Click the Connect button.
The Connect screen appears as follows:

<sup>1</sup> From the Kramer Web site at http://www.kramerelectronics.com

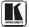

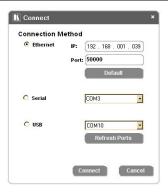

Figure 9: Connect Screen

- 3. Connect a USB cable from a USB port on the PC to the USB port on the **PL-50** (you can also connect to the PC via the Ethernet or a serial connector).
- 4. Check USB as the connection method and select the com port from the USB drop down list.
- Click Connect. The K-UPLOAD screen appears.

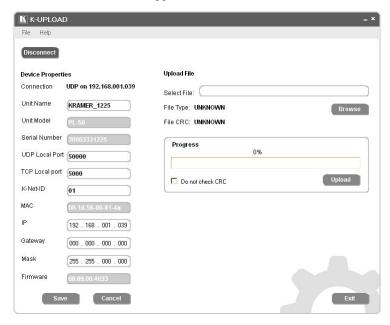

Figure 10: Device Properties Screen

6. If required, make changes and click Save. If not, click Exit.

## 6.3 Controlling via the Embedded Web Pages

The embedded Web page can be used to remotely operate the **PL-50** via the Ethernet (see section 6.2).

### 6.3.1 Setting the Embedded Web Page

Before you use the embedded Web pages to control the **PL-50** via the Ethernet, check that the Java<sup>TM</sup> software is installed on your computer. If not, download it from: <a href="www.java.com">www.java.com</a>.

A description of each Web page appears if you hover with your mouse over the question mark that appears on the left side of the screen.

To control the **PL-50** via the embedded Web page, make sure that it is connected to the Ethernet port of your computer and do the following:

- 1. Open your Internet browser.
- 2. Type the unit's IP number<sup>1</sup> in the address bar of your browser (or the name, if using DHCP):

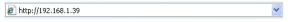

Figure 11: Typing the IP Number

The following window appears:

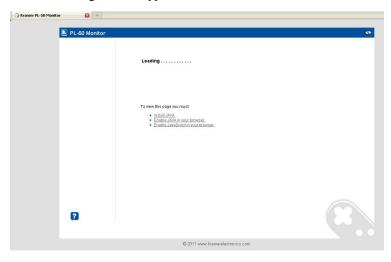

Figure 12: Loading the Embedded Web Pages

<sup>1</sup> The default IP number is 192.168.1.39, and may be changed by the system integrator

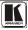

-

Check that Java and JavaScript is enabled in your browser. The following window appears:

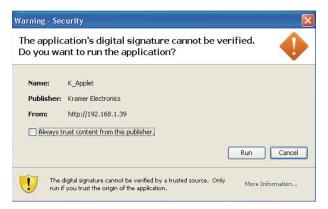

Figure 13: Running the Application

#### 3. Click Run.

The PL-50 front panel is displayed on your screen (see <u>Figure 14</u>).

The Web embedded screens let you control the **PL-50** via the Ethernet. The menu appears on the left side of the screen.

The web embedded pages include a security system (see Section 6.3.8.1). If the security system is disabled (for example, when you use the embedded Web pages for the first time), the embedded Web pages can be accessed, and the parameters changed by anyone.

#### 6.3.2 The Panel Screen

The Panel screen lets you select one or more channels in order to read the Standby or Active values and turn the power outlet ON/OFF:

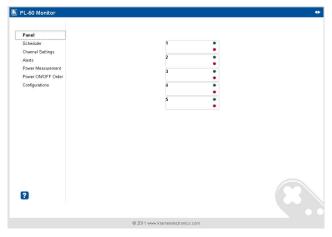

Figure 14: HOME Embedded Web Page

The connection icon on the top right screen indicates whether the machine is connected to your PC or not

Click the on-screen channel buttons:

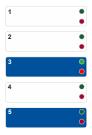

Figure 15: Selecting a Channel

Each channel button includes red and green indicators. If the indicators appear bright, the Standby or Active values are measured (channel 3 in the example in Figure 15). Otherwise, these values were not measured.

The Help Box ?

This is the main panel window. In this window you can control the channels.

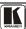

#### 6.3.3 The Scheduler Screen

The Scheduler screen lets you schedule the operation of the outlets on a weekly basis. Figure 16 and Table 4 define the Scheduler screen:

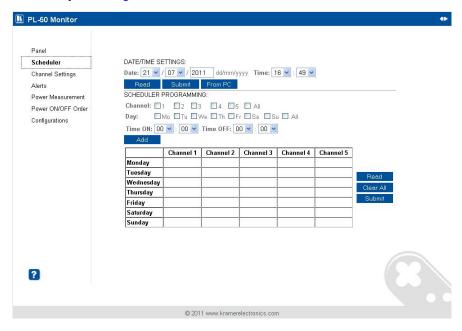

Figure 16: The Scheduler Screen

Table 4: The Scheduler Screen Features

| Feature               | Function                                                                                           |
|-----------------------|----------------------------------------------------------------------------------------------------|
| DATE/TIME SETTINGS    | Set the current date and time                                                                      |
|                       | Click Read to read the machine settings                                                            |
|                       | Click Submit to accept the date and time settings                                                  |
|                       | Click From PC to acquire the date and time from your PC (and then press submit to accept settings) |
| SCHEDULER PROGRAMMING | Select a channel for scheduling <sup>1</sup>                                                       |
|                       | Select the day or days of the week for scheduling                                                  |
|                       | Select the time schedule for the selected channel(s): the Time ON and the Time OFF                 |
|                       | You can select more than one active period per channel, per day                                    |
|                       | Click Add to add the schedule for the selected channel(s)                                          |
|                       | Click Read to read <sup>2</sup> the current schedule stored in the machine                         |
|                       | Click Clear All to clear the scheduling table <sup>3</sup>                                         |
|                       | Click Submit to save the current scheduling table to the machine                                   |

<sup>1</sup> Or several channels, or all the channels

<sup>2</sup> The schedule stored in the machine overwrites the data displayed on the scheduler

<sup>3</sup> This clears the schedule on the screen only, not in the machine

After scheduling the outlets, the Scheduler screen appears as follows:

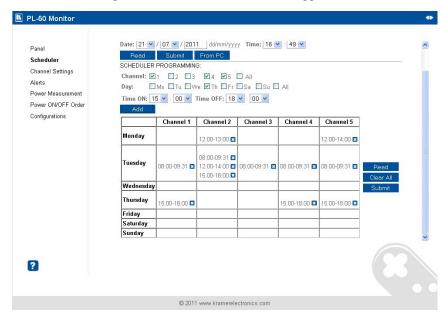

Figure 17: Scheduling the Outlets

In <u>Figure 17</u>, the channels are scheduled at different times. For example:

- On Monday, Channel 2 will be ON from 12:00 to 13:00 and Channel 5 will be ON from 12:00 to 14:00
- On Tuesday, Channel 2 will be ON from 08:00 to 09:31, from 12:00 to 14:00 and from 15:00 to 18:00.
- On Tuesday all the channels are scheduled to be ON from 08:00 to 09:31 and on Thursday Channels 1, 4 and 5 are scheduled to be ON from 15:00 to 18:00 (see section 6.3.7 for setting the power ON/OFF order)

You can clear a checkbox next to a time period setup in the scheduler table to delete a scheduled time period. Click Submit to save the schedule to the **PL-50**.

HELP BOX ?

This page lets you view and set the ON/OFF scheduling of the channel. Note, that the device will store the new scheduling only after you click "Submit".

You can also view and set the current time.

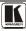

### 6.3.4 The Channel Settings Screen

Figure 18 and Table 5 define the Channel Settings screen:

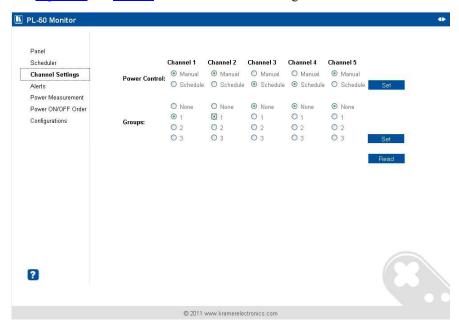

Figure 18: The Channel Settings Screen

Table 5: The Channel Settings Screen Features

| Feature        | Function                                                                                                    |
|----------------|----------------------------------------------------------------------------------------------------|
| Power Control: | Set, for each channel whether it will be controlled manually (by the Panel screen or the front panel buttons) or by the scheduler                                                                                                    |
|                | In this example, channels 1, 2 and 5 are manually controlled, while channels 3 and 4 are controlled by the scheduler                                                                                                    |
| Groups:        | Assign the channel to one of three groups only in the manual mode <sup>1</sup> . For example, in Figure 18 Channel 1 and Channel 2 are assigned to group 1 and will operate concurrently in the manual setting In this example, channels 1 and 2 are assigned to group 1, so pressing one of them will also activate the other |

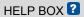

In this page you can view and set the channels Power Control (Manual or Schedule) you can also view and set Groups of channels to act together.

\_

<sup>1</sup> A channel that is scheduled overrides the group manual setting

#### 6.3.5 The Alerts Screen

Figure 19 and Table 6 define the Alerts screen:

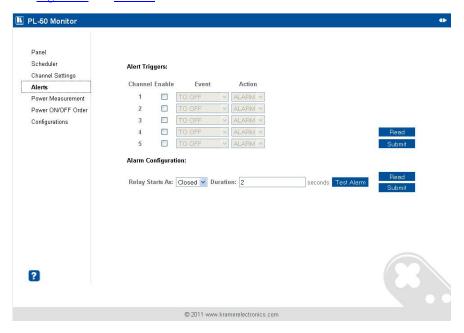

Figure 19: The Alerts Screen

Table 6: The Alerts Screen Features

| Feature              | Function                                                                                                    |
|----------------------|----------------------------------------------------------------------------------------------------|
| Alert Triggers:      | Select the event that will trigger an alarm:                                                                                                    |
|                      | Check the Enable box to enable the event and action taken or clear to disable                                                                                                    |
|                      | The events:                                                                                                    |
|                      | TO OFF – the outlet turns OFF (the channel button is off)                                                                                                    |
|                      | TO ON – the outlet turns ON (the channel button is on)                                                                                                    |
|                      | TO ACTIVE – the green LED is ON                                                                                                    |
|                      | TO STANDBY – the orange LED is ON                                                                                                    |
|                      | TO NONE – the outlet is disconnected                                                                                                    |
|                      | ANY CHANGE – any change in the current status                                                                                                    |
|                      | Read: click to read the data stored in the machine                                                                                                    |
|                      | Submit: click to submit changes                                                                                                    |
| Alarm configuration: | Relay Starts As: set the relay status to closed or open according to the relay installation. For example, if the alarm is installed so that in the closed state the alarm is off set it to Closed |
|                      | Duration: set the duration of the alarm in seconds                                                                                                    |
|                      | Test Alarm: click this button to test the alarm, click again to silence it                                                                                                    |
|                      | An alarm icon appears on the top right side of the screen. Stop the alarm by clicking the Alarm icon (see Figure 20)                                                                              |
|                      | Read: click to read the data stored in the machine                                                                                                    |
|                      | Submit: click to submit changes                                                                                                    |

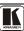

After setting the alarms, the Alerts screen appears as follows:

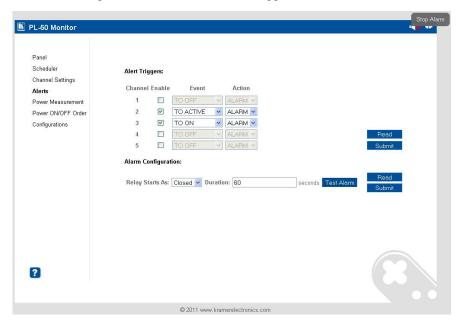

Figure 20: Setting the Alarms

In this example, Channel 2 and Channel 3 are enabled, and the events (TO ACTIVE and TO ON, respectively) trigger the ALARM

The duration of the alarm is 60 seconds and it will activate both the relay alarm and the digital control alarm. Click Test Alarm to test the alarm.

# HELP BOX ?

This page lets you view and set all the Alerts the device will trigger. You can also view and set the alarm configuration.

#### 6.3.6 The Power Measurement Screen

Figure 21 and Table 7 define the Power Measurement screen:

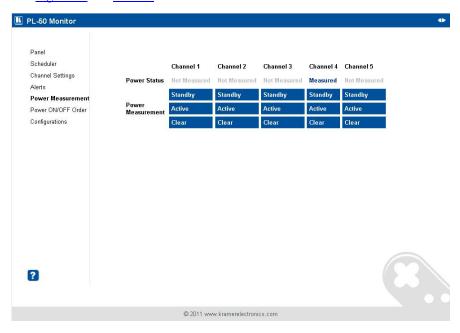

Figure 21: The Power Measurement Screen

Table 7: The Power Measurement Screen Features

| Feature           | Function                                                                                                    |
|-------------------|----------------------------------------------------------------------------------------------------|
| Power Status      | Status indicator per channel:  Measured – if the standby and active values are available (Channel 4 in this example)  Not Measured – if one or both of the values were not measured (for example, Channel 1)                                        |
| Power Measurement | Click Standby or active to measure the standby and/or Active values for an outlet connected to a channel (once measured, the status changes from "Not Measured" to "Measured")  Click clear to clear the Standby and Active data for that channel 1 |

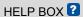

This page lets you start the "Standby" and "Active" mode measurement process. You can also clear the current "Standby" and "Active" thresholds.

<sup>1</sup> You can also reset the data for all the channels by pressing the reset button located on the rear panel of the machine (see Figure 2 and Figure 3) and plugging the power ON while pressing

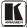

1 3

#### 6.3.7 The Power ON/OFF Order Screen

The Power ON/OFF Order screen lets you determine the power ON and OFF order for channels that are scheduled to switch ON/OFF simultaneously. This is very convenient for systems that require a specific power up or shut down sequence. Figure 22 and Table 8 define Switch Order screen:

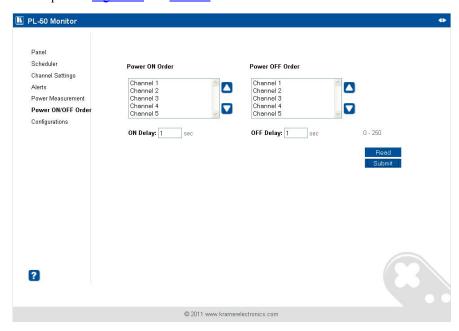

Figure 22: The Power ON/OFF Order Screen

Table 8: The Power ON/OFF Order Screen Features

| Feature             | Function                                                                                                    |
|---------------------|----------------------------------------------------------------------------------------------------|
| Power ON /OFF Order | By default, the channels are set to switch ON/OFF in sequence (from 1 to 5). Use the up and down arrows to set to the desired order |
| ON/OFF Delay        | Set the switching ON/OFF delay time for each channel in the switching sequence                                                      |
| Read                | Click to read the switching order stored in the machine                                                                             |
| Submit              | Click to submit changes                                                                                                    |

In the example illustrated in <u>Figure 23</u>, the Power OFF Order is set from 5 to 1 with a 10 second delay time before each channel in the sequence is switched OFF:

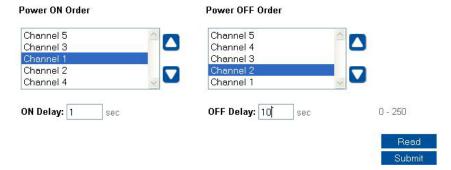

Figure 23: Power ON Order Example

The system switches ON according to the Power ON Order, with a 1 second delay before powering ON each channel:

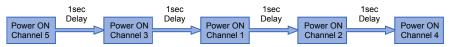

Figure 24: Switching ON Sequence Example

If an outlet is not connected, the sequence skips over that channel (and its switching delay time as well) and continues to the next channel in the sequence.

HELP BOX ?

This page lets you set the power ON and OFF order and delay.

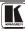

### 6.3.8 The Configurations Screen

The Configurations page lets you view and change some Ethernet settings<sup>1</sup> (see Figure 25) and also set the security level.

To change Configuration definitions:

- 1. Click Configurations. The Configurations Web page appears.
- 2. Change the definitions as required.
- Click the Submit button to apply changes<sup>2</sup>. A window appears asking if you
  are sure you want to change the network settings.
- Click Yes.
   A window appears announcing that the configuration has been successfully changed.
- 5. Click OK
- 6. If the IP number had been changed, close the browser and reload the Web page.

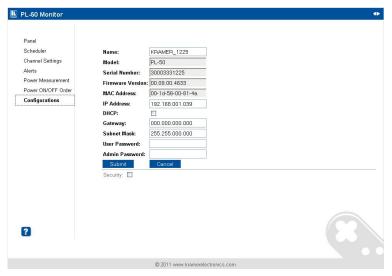

Figure 25: Configurations Embedded Web Page

HELP BOX ? This page lets you view and set the device configuration.

<sup>1</sup> The model name, serial number, firmware version and MAC address

<sup>2</sup> Or Cancel to cancel changes

If the security system is disabled, the embedded Web pages can be accessed, and the parameters changed by anyone.

Check the Security box to enable the security system. The following window appears:

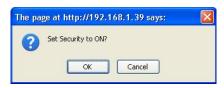

Figure 26: Enable Security System

Click OK to enable the security system:

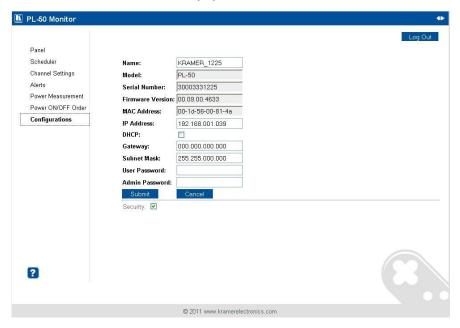

Figure 27: Security System Enabled

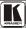

### 6.3.8.1 The Security System

Set the user password and Admin password<sup>1</sup> (by default, the passwords for both User and Admin are empty fields).

The security system includes three levels of security:

- Pre-authorized mode (the security box is checked) the Web pages are disabled and you have to enter either the User or Admin password to access the system (see <u>Figure 28</u>)
- User mode monitor the system and switch outlets ON or OFF
- Admin mode control the system and change any of the parameters

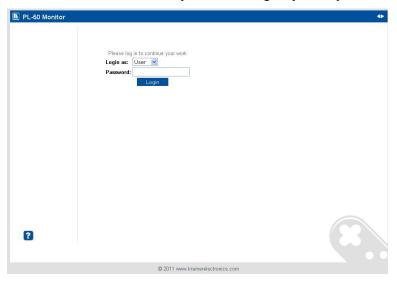

Figure 28: User Login

At any time you can log out by clicking the Log Out button on the top right side of the Web page (see Figure 27).

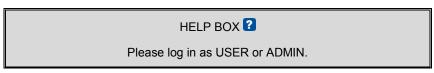

<sup>1</sup> Both the Admin and the User passwords are reset to their default values when pressing the reset button located on the rear panel of the machine (see Figure 2 and Figure 3) and plugging the power ON while pressing

## 6.4 DIP-switch Settings

Figure 29 and Table 9 define the DIP-switches:

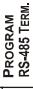

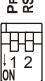

Table 9: DIP-switch Definitions

| DIP | Function:                                                                            |
|-----|--------------------------------------------------------------------------------------|
| 1   | PROGRAM, for factory use only                                                        |
| 2   | ON for RS-485 Line Termination with $120\Omega$ ; OFF for no RS-485 Line Termination |

Figure 29: SETUP DIP-switches

# 7 Operating Your PL-50 Power Controller - Monitor

You can operate your PL-50 via:

- The front panel buttons
- Remotely, by USB, RS-485 or RS-232 serial commands transmitted by a touch screen system, PC, or other serial controller
- The Ethernet
- Remotely, from the Kramer Infrared Remote Control Transmitter or the infrared remote extension cable transmitter

Powering up **PL-50** unit, recalls the previous settings (that is, the state of the unit when it was powered down) from the non-volatile memory.

# 7.1 Calibrating via the Front Panel Buttons

Prior to monitoring the **PL-50** outlets, each outlet needs to be measured for its standby and Active modes.

To set the Active mode, do the following:

- Press one or more OUT buttons to select the channels for which you want to measure the standby or active modes.
   The selected buttons illuminate.
- 2. Set the connected units to the Active mode.
- Press the PRESET LEVEL ACTIVE button.
   The selected orange OUT buttons, and their related ACTIVE green LEDs blink.
- 4. Press each of the selected orange blinking buttons to initialize the measurement.

The ACTIVE green LED blinks until measurement is complete.

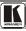

To set the Standby mode<sup>1</sup>, do the following:

- 1. Press one or more OUT buttons to select the channels for which you want to measure the standby or active modes. The selected buttons illuminate.
- 2. Set the connected units to the Standby mode
- 3. Press the PRESET LEVEL STANDBY button. The selected orange OUT buttons, and their related STANDBY orange LEDs blink.
- 4. Press each of the selected orange blinking buttons to initialize the measurement. The STANDBY orange LED blinks until measurement is complete.

To reset the active and standby values on all channels, press the RESET button on the rear panel while turning the power ON.

You can measure the Active and Standby values as well as reset individual channels via the embedded Web pages (see section 6.3.2).

<sup>1</sup> The unit should be powered up and running under typical conditions when the measurements are made

# 8 Flash Memory Upgrade

The **PL-50** uses a microcontroller that runs firmware located in FLASH memory. The latest version of firmware can be downloaded from the Kramer Web site at <a href="https://www.kramerelectronics.com">www.kramerelectronics.com</a> and updated in minutes using the K-UPLOAD and the following procedures.

## Before firmware upgrade:

Close the embedded Web pages
Do not press the front panel buttons

## 8.1 Upgrading the Firmware

To upgrade the **PL-50** firmware:

- 1. Download the firmware file from the Internet (see section 8.1.1)
- 2. Connect a PC to the **PL-50** (see section 8.1.2)
- 3. Update the firmware using the K-UPLOAD (see section 8.1.3)

#### 8.1.1 Download the Firmware

To download the latest firmware file 1 from the Internet:

- 1. Go to the Kramer Web site at <a href="www.kramerelectronics.com">www.kramerelectronics.com</a>.
- 2. Navigate to SUPPORT / Software Firmware Updates.
- Click on the link of the firmware that applies to your product. Download it and save it to disk.
- 4. Extract the file to a folder (for example, C:\Program Files\Kramer Flash).

#### 8.1.2 Connect a PC to the PL-50

To connect a PC to the PL-50, make any one of the following connections:

- Connect a serial cable from an RS-232 9-pin D-sub rear panel port on the PC to the PL-50.
- Connect a USB cable from a USB port on the PC to the USB port on the PL-50
- Connect an RJ-45 Ethernet cable from the Ethernet port on the PC to the Ethernet port on the PL-50 as explained in section <u>6.2</u>

<sup>1</sup> The files indicated in this section are given as an example only. File names are liable to change from time to time

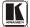

#### 8.1.3 Update the Firmware

To update the firmware, perform the following steps:

 Open the K-UPLOAD software<sup>1</sup> by double-clicking the desktop icon K-UPLOAD. The K-UPLOAD screen appears<sup>2</sup>:

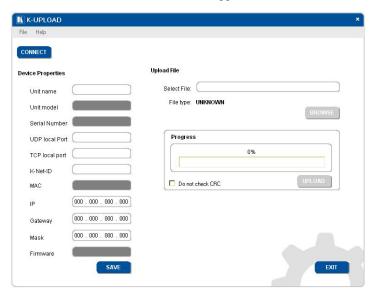

Figure 30: K-UPLOAD Screen

2. Click the **Connect** button. The *Connect Window* appears (see <u>Figure 31</u>).

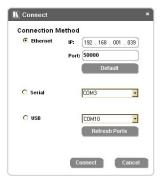

Figure 31: Connect Ethernet by IP Number

<sup>1</sup> You can download and install the latest version of K-UPLOAD from http://www.kramerelectronics.com.

<sup>2</sup> The screens appearing in this manual are examples of the process. The actual screens may differ in their content.

3. If you are upgrading using an Ethernet connection, check **Ethernet**. To reset the device address to the factory default address, click Default and the address 192.168.1.39 appears.

If you are upgrading using:

- RS-232 check **Serial**, and select the COM port to connect
- USB, check USB and select the USB device to connect
- 4. Click Connect.

**Note**: If you try to connect to a device and the time out message appears (see Figure 32), click CLOSE and verify that the device is powered on, the cable connection is good, the switch on the device is set to "Program", and that you are trying to connect by the correct method and then click **Connect** again.

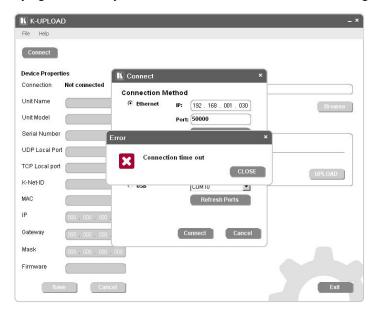

Figure 32: Connection Time Out Message

The machine is now connected:

<sup>1</sup> Other Error messages may appear, such as "No USB devices were found" or "This driver is not a valid driver for this unit" and so on

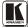

31

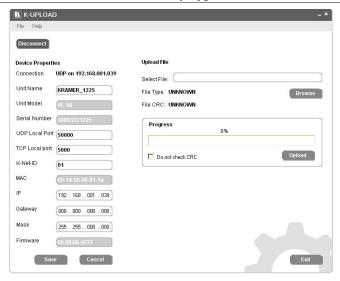

Figure 33: K-UPLOAD Connected

**Note**: In the Device Properties section, you can update any of the active fields that have a white background. After making any changes, click **Save**.

Click the Browse button, select the file from the Open window and then click Open.

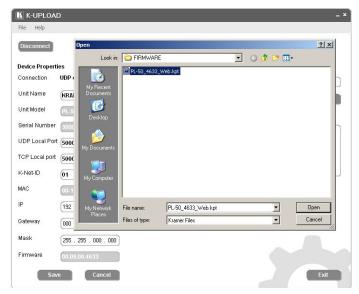

Figure 34: Open the Firmware File

6. Click the **UPLOAD** button to begin the file transfer. The Warning window appears:

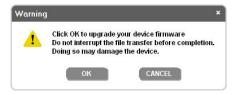

Figure 35: Warning Window

7. Click **OK** to continue.

The upload progress appears in the Progress box:

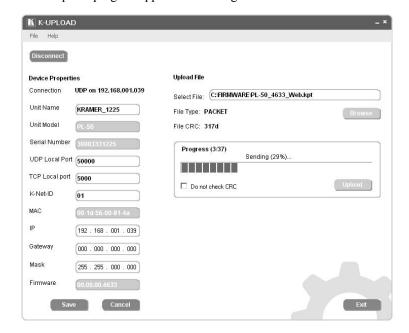

Figure 36: Upload Progress

After loading the firmware file, wait for completion of the firmware upgrade:

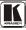

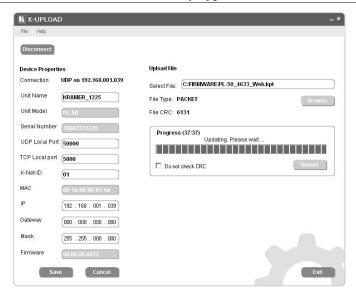

8. When the update is finished, the restart message appears:

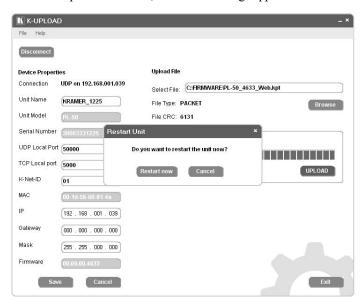

Figure 37: Restart Message

9. Click **Restart now** to close K-UPLOAD and remove the cable that connects the **PL-50** to the PC.

# 8.2 Changing the Device Parameters

To change the device parameters do the following:

- 1. Connect a PC to the **PL-50** (see section <u>8.1.2</u>).
- 2. Open K-UPLOAD (see Figure 30).
- 3. Click the **Connect** button to open the *Connect* window (see <u>Figure 31</u>).
- Choose the appropriate type of connection: Ethernet, Serial or USB, and click Connect.

The Connect window disappears and the Device Properties become visible.

5. Change the parameters as required and then click **Save**.

# 9 Technical Specifications

<u>Table 10</u> includes the technical specifications:

*Table 10: Technical Specifications* <sup>1</sup> *of the PL-50* 

| INPUT POWER SOURCE: | For Europe: 230V AC, 50/60Hz, 10VA, internal                                               |
|---------------------|--------------------------------------------------------------------------------------------|
|                     | For the USA 130V AC, 130V AC, 50/60Hz, 10VA, internal                                      |
| OUTPUTS:            | For Europe: 5 x 220-240V AC outputs, total load of 10A Max.                                |
|                     | For the USA: 5 x 100-120V AC outputs, total load of 10A Max.                               |
| DIMENSIONS:         | 19-inch (W), 7-inch (D) 1U (H) rack-mountable                                              |
| WEIGHT:             | 2.7kg (6lbs) approx.                                                                       |
| ACCESSORIES:        | Power cord, Windows®-based Kramer control software,<br>Infrared remote control transmitter |

<sup>1</sup> Specifications are subject to change without notice

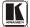

# 10 Kramer Protocol 3000

The Ethernet/USB/RS-232/RS-485<sup>1</sup> communication protocol<sup>2</sup> lets you control the machine from any standard terminal software (for example, Windows® HyperTerminal Application).

# 10.1 Protocol 3000 Syntax

Host message format:

| Start | Address (optional) | Body    | Delimiter |
|-------|--------------------|---------|-----------|
| #     | Destination_id@    | message | CR        |

Simple command (commands string with only one command without addressing):

| start | body                                | delimiter |
|-------|-------------------------------------|-----------|
| #     | Command SP Parameter_1,Parameter_2, | CR        |

Commands string (formal syntax with commands concatenation and addressing):

| Start | Address         | Body                                                                                                    | Delimiter |
|-------|-----------------|----------------------------------------------------------------------------------------------------|-----------|
| #     | Destination_id@ | Command_1 Parameter1_1,Parameter1_2,  Command_2 Parameter2_1,Parameter2_2,  Command_3 Parameter3_1,Parameter3_2, | CR        |

Device message format:

| Start | Address (optional) | Body    | Delimiter |
|-------|--------------------|---------|-----------|
| ~     | Sender_id@         | message | CR LF     |

Device long response (Echoing command):

| Start | Address (optional) | Body                               | Delimiter |
|-------|--------------------|------------------------------------|-----------|
| ~     | Sender_id@         | command SP [param1 ,param2] result | CR LF     |

$$\overline{CR}$$
 = Carriage return (ASCII 13 = 0x0D)

$$\mathbf{LF}$$
 = Line feed (ASCII 10 = 0x0A)

$$\mathbf{SP}$$
 = Space (ASCII 32 = 0x20)

<sup>1</sup> RS-232/RS-485 use a data rate of 115200 baud, with no parity, 8 data bits, and 1 stop bit

<sup>2</sup> Not available at the time of printing. Refer to our Web site at http://www.kramerelectronics.com for details

## 10.2 Command Terms

#### Command:

Sequence of ASCII letters ('A'-'Z', 'a'-'z' and '-').

Command will separate from parameters with at least single space.

#### Parameters:

Sequence of Alfa-Numeric ASCII chars ('0'-'9','A'-'Z','a'-'z' and some special characters for specific commands), parameters are separated by commas.

#### Message string:

Every command entered as part of a message string begins with a message starting character and ends with a message closing character.

Note: A string can contain more than one command. Commands are separated by a pipe ( "') character.

#### Message starting char:

'#' for host command/query.

'~' for machine response.

#### Device address (Optional when directly connected to the device)

K-NET Device ID or MACHINE NUMBER followed by '@'

(ex. #02@ CRLF)

#### Query sign

'?' follows some commands to define a query request.

#### All outputs sign

'\*' defines all outputs.

#### Message closing character

CR - For host messages; carriage return (ASCII 13)

CRLF – For machine messages; carriage return (ASCII 13) + line-feed (ASCII 10)

#### Commands chain separator char:

When a message string contains more than one command, a pipe (") character separates each command.

Spaces between parameters or command terms are ignored.

#### **Entering Commands:**

You can directly enter all commands using a terminal with ASCII communications software, such as HyperTerminal,

Hercules, etc. Connect the terminal to the serial, Ethernet, or USB port on the Kramer device. To enter  $\boxed{CR}$ , press the Enter key.

( **LF** is also sent but is ignored by command parser).

For commands sent from some non-Kramer controllers like Crestron, some characters require special coding (such as, /X##). Refer to the controller manual.

## Command forms:

Some commands have short name syntax beside the full name to allow faster typing, response is always in long syntax.

#### Command chaining:

Multiple commands can be chained in the same string. Each command is delimited by a pipe character ("|'). When chaining commands, enter the **message starting character** and the **message closing character** only once, at the beginning of the string and at the end.

Commands in the string do not execute until the closing character is entered.

A separate response is sent for every command in the chain.

#### maximum string length:

64 characters.

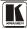

# 10.3 Common Commands

| Cmd Short | Description          | Command Type     | Permission |
|-----------|----------------------|------------------|------------|
|           | Protocol handshaking | Common-mandatory | End User   |
|           |                      |                  |            |

## Usage:

| Syntax | Response |
|--------|----------|
| #CR    | ~OKCRLF  |

## **BUILD-DATE?**

| Cmd Short | Description            | Command Type     | Permission |
|-----------|------------------------|------------------|------------|
|           | Read device build date | Common-mandatory | End User   |

## Usage:

| Syntax | Response |
|--------|----------|
|        |          |

## MODEL?

| Cmd Short | Description       | Command Type     | Permission |
|-----------|-------------------|------------------|------------|
|           | Read device model | Common-mandatory | End User   |

# Usage:

| Syntax | Response            |  |
|--------|---------------------|--|
| MODEL? | MODEL MACHINE_MODEL |  |

## PROT-VER?

| Cmd Short | Description                  | Command Type     | Permission |
|-----------|------------------------------|------------------|------------|
|           | Read device protocol version | Common-mandatory | End User   |

#### Usage:

| Syntax | Response |
|--------|----------|
|        |          |

## RESET

| Cmd Short | Description  | Command Type     | Permission    |
|-----------|--------------|------------------|---------------|
|           | Reset device | Common-mandatory | Administrator |

## Usage:

| Syntax | Response |
|--------|----------|
| RESET  | RESET OK |

## SN?

| Cmd Short | Description               | Command Type     | Permission |
|-----------|---------------------------|------------------|------------|
|           | Read device serial number | Common-mandatory | End User   |
| Hanne     |                           |                  |            |

## Usage:

| Syntax | Response         |
|--------|------------------|
| SN?    | SN SERIAL_NUMBER |

## VERSION?

| Cmd Short | Description                  | Command Type     | Permission |
|-----------|------------------------------|------------------|------------|
|           | Read device firmware version | Common-mandatory | End User   |

## Usage:

| Syntax   | Response                              |
|----------|---------------------------------------|
| VERSION? | VERSION MAJOR .MINOR .BUILD .REVISION |

KRAMER: SIMPLE CREATIVE TECHNOLOGY

## **FACTORY**

| Cmd Short | Description                     | Command Type | Permission    |
|-----------|---------------------------------|--------------|---------------|
|           | Reset to factory default config | Common       | Administrator |

## Usage:

| Syntax | Response |
|--------|----------|
|        |          |

#### NAME

| Cmd Short | Description            | Command Type | Permission    |
|-----------|------------------------|--------------|---------------|
|           | Set machine (DNS) name | Common       | Administrator |

## Usage:

| Syntax            | Response                 |
|-------------------|--------------------------|
| NAME MACHINE_NAME | NAME MACHINE_NAME RESULT |

#### NAME?

| Cmd Short | Description            | Command Type | Permission |
|-----------|------------------------|--------------|------------|
|           | Get machine (DNS) name | Common       | End User   |

#### Usage:

| Syntax | Response          |
|--------|-------------------|
| NAME?  | NAME MACHINE_NAME |

\*Note: The machine name is not the same as the model name. The machine name is used to identify a specific machine or a network in use (with DNS feature on).

MACHINE\_NAME = Up to 14 alphameric chars.

\* Machine factory name = Model name + last 4 digits from serial number.

## NAME-RST

| Cmd Short | Description                                 | Command Type | Permission    |
|-----------|---------------------------------------------|--------------|---------------|
|           | Reset machine name to factory default (DNS) | Common       | Administrator |

## Usage:

| Syntax   | Response                             |
|----------|--------------------------------------|
| NAME-RST | NAME-RST MACHINE_FACTORY_NAME RESULT |

#### TIME

| Cmd Short | Description              | Command Type | Permission    |
|-----------|--------------------------|--------------|---------------|
|           | Set device time and date | Common       | Administrator |

#### Usage:

| Syntax                                                           | Response              |
|------------------------------------------------------------------|-----------------------|
| TIME DATE_TIME                                                   | TIME DATE_TIME RESULT |
| Note: Time setting commands require administrator authorization. |                       |

## TIME?

| Cmd Short | Description              | Command Type | Permission |
|-----------|--------------------------|--------------|------------|
|           | Get device time and date | Common       | End User   |

| Syntax | Response        |
|--------|-----------------|
| TIME?  | TIME? DATE_TIME |

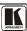

## **UPGRADE**

| Cmd Short | Description              | Command Type | Permission    |
|-----------|--------------------------|--------------|---------------|
|           | Execute firmware upgrade | Common       | Administrator |

## Usage:

| Syntax                                                                                                    | Response   |
|----------------------------------------------------------------------------------------------------|------------|
| UPGRADE                                                                                                   | UPGRADE OK |
| Firmware usually unloads to a device via a command like LDEW. The device may need to be reset to complete |            |

Firmware usually uploads to a device via a command like LDFW. The device may need to be reset to complete the process.

# 10.4 Result and Error Codes

|                                     | Syntax                |
|-------------------------------------|-----------------------|
| Command ran successfully, no error. | COMMAND PARAMETERS OK |

#### Protocol Errors:

| Syntax error                                                  | ERR001 |
|---------------------------------------------------------------|--------|
| Command not available for this device                         | ERR002 |
| Parameter is out of range                                     | ERR003 |
| Unauthorized access (command run without the matching login). | ERR004 |

# 10.5 Security Commands

## LOGIN

| Cmd Short | Description | Command Type | Permission  |
|-----------|-------------|--------------|-------------|
|           | Login       | Security     | No Security |

# Usage:

| Syntax                                                 | Response               |
|--------------------------------------------------------|------------------------|
| LOGIN ID, PASS                                         | LOGIN ID , PASS RESULT |
| ID = User/Admin                                        |                        |
| PASS = 0-15 length ASCII characters without #, ~, @, ? |                        |

## LOGIN?

| Cmd Short | Description | Command Type | Permission  |
|-----------|-------------|--------------|-------------|
|           | Query Login | Security     | No Security |
|           |             |              |             |

# Usage:

| Syntax | Response |
|--------|----------|
| LOGIN? | LOGINID  |

# LOGOUT

| Cmd Short | Description | Command Type | Permission  |
|-----------|-------------|--------------|-------------|
|           | Logout      | Security     | No Security |
|           |             |              |             |

#### Usage:

| Syntax | Response      |
|--------|---------------|
| LOGOUT | LOGOUT RESULT |

40

## **PASS**

| Cmd Short | Description  | Command Type | Permission    |
|-----------|--------------|--------------|---------------|
|           | Set password | Security     | Administrator |
|           |              |              |               |

#### Usage:

| Syntax        | Response              |
|---------------|-----------------------|
| PASS ID, PASS | PASS ID , PASS RESULT |

## PASS?

| Cmd Short | Description    | Command Type | Permission    |
|-----------|----------------|--------------|---------------|
|           | Query password | Security     | Administrator |
|           |                |              |               |

#### Usage:

| Syntax   | Response              |
|----------|-----------------------|
| PASS? ID | PASS ID , PASS RESULT |

#### SECUR

| Cmd Short | Description         | Command Type | Permission    |
|-----------|---------------------|--------------|---------------|
|           | Start/Stop Security | Security     | Administrator |

## Usage:

| Syntax                     | Response            |
|----------------------------|---------------------|
| SECUR ON/OFF               | SECUR ON/OFF RESULT |
| ON/OFF = 0 or OFF, 1 or ON |                     |

## SECUR?

| Cmd Short | Description        | Command 1         | Type Permission |
|-----------|--------------------|-------------------|-----------------|
|           | Query Start/Stop S | Security Security | No Security     |

# Usage:

| Syntax | Response     |
|--------|--------------|
| SECUR? | SECUR ON/OFF |

# 10.6 Network Setting Commands

These commands are used by network devices running Protocol 3000.

## ETH-PORT

| Cmd Short | Description                   | Command Type | Permission    |
|-----------|-------------------------------|--------------|---------------|
| ETHP      | Change protocol Ethernet port | Ethernet     | Administrator |
| Heago:    |                               |              |               |

# Usage:

| Syntax                  | Response                       |
|-------------------------|--------------------------------|
| ETH-PORT PROTOCOL, PORT | ETH-PORT PROTOCOL ,PORT RESULT |

## ETH-PORT?

| Cmd Short | Description                | Command Type | Permission |
|-----------|----------------------------|--------------|------------|
| ETHP?     | Get protocol Ethernet port | Ethernet     | End User   |

| Syntax                                                   | Response                |
|----------------------------------------------------------|-------------------------|
| ETH-PORT? PROTOCOL                                       | ETH-PORT PROTOCOL, PORT |
| PROTOCOL = TCP/UDP (transport layer protocol)            |                         |
| PORT = Ethernet port that accepts Protocol 3000 commands |                         |
| 1-65535 = User defined port                              |                         |

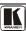

## **NET-DHCP**

| Cmd Short | Description   | Command Type | Permission    |
|-----------|---------------|--------------|---------------|
| NTDH      | Set DHCP mode | Ethernet     | Administrator |

Usage:

| Syntax             | Response                  |
|--------------------|---------------------------|
| NET-DHCP DHCP_MODE | NET-DHCP DHCP_MODE RESULT |
| DHCP_MODE =        |                           |

'0' - Don't use DHCP (Use IP set by factory or IP set command).

'1' - Try to use DHCP, if unavailable use IP as above.

## NET-DHCP?

| Cmd Short | Description   | Command Type | Permission |
|-----------|---------------|--------------|------------|
| NTDH?     | Get DHCP mode | Ethernet     | End User   |

Usage:

| Syntax    | Response           |
|-----------|--------------------|
| NET-DHCP? | NET-DHCP DHCP_MODE |

## **NET-GATE**

| Cmd Short | Description | Command Type | Permission    |
|-----------|-------------|--------------|---------------|
| NTGT      | Set Gateway | Ethernet     | Administrator |

Usage:

| Syntax                               | Response                        |  |
|--------------------------------------|---------------------------------|--|
| NET-GATE GATEWAY_ADDRESS             | NET-GATE GATEWAY_ADDRESS RESULT |  |
| GATEWAY ADDRESS = gateway IP address |                                 |  |
| (ex: 192.168.001.001)                |                                 |  |

#### **NET-GATE?**

| Cmd Short | Description | Command Type | Permission |
|-----------|-------------|--------------|------------|
| NTGT?     | Get Gateway | Ethernet     | End User   |
| Usage:    |             |              |            |

Usage:

| Syntax    | Response                 |
|-----------|--------------------------|
| NET-GATE? | NET-GATE GATEWAY_ADDRESS |

## NET-IP

| Cmd Short | Description    | Command Type | Permission    |
|-----------|----------------|--------------|---------------|
| NTIP      | Set IP address | Ethernet     | Administrator |

Usage:

| Syntax                                   | Response                 |
|------------------------------------------|--------------------------|
| NET-IP IP_ADDRESS, (ex: 192.168.001.001) | NET-IP IP_ADDRESS RESULT |

## NET-IP?

| Cmd Short | Description    | Command Type | Permission |
|-----------|----------------|--------------|------------|
| NTIP?     | Get IP address | Ethernet     | End User   |

| Syntax  | Response          |
|---------|-------------------|
| NET-IP? | NET-IP IP_ADDRESS |

## NET-MAC?

| Cmd Short | Description      | Command Type | Permission |
|-----------|------------------|--------------|------------|
| NTMC?     | Read MAC address | Ethernet     | End User   |
| I leane.  |                  |              |            |

Usage:

| Syntax   | Response            |
|----------|---------------------|
| NET-MAC? | NET-MAC MAC_ADDRESS |

## **NET-MASK**

| Cmd Short | Description     | Command Type | Permission    |
|-----------|-----------------|--------------|---------------|
| NTMSK     | Set subnet mask | Ethernet     | Administrator |

Usage:

| Syntax               | Response                    |
|----------------------|-----------------------------|
| NET-MASK SUBNET_MASK | NET-MASK SUBNET_MASK RESULT |
| Ex: 255.255.000.000  |                             |

## **NET-MASK?**

| Cmd Short | Description     | Command Type | Permission |
|-----------|-----------------|--------------|------------|
| NTMSK?    | Get subnet mask | Ethernet     | End User   |

Usage:

| Syntax    | Response             |
|-----------|----------------------|
| NET-MASK? | NET-MASK SUBNET_MASK |

# 10.7 Instruction Codes

## ALARM

| Cmd Short | Description         | Command Type | Permission  |
|-----------|---------------------|--------------|-------------|
|           | Device notification | PL-50        | No security |

Usage:

| Syntax         | Response |
|----------------|----------|
| ALARM 1/0      |          |
| 1/0= On OR Off |          |

## ALARM-DURATION

| Cmd Short | Description        | Command Type | Permission    |
|-----------|--------------------|--------------|---------------|
|           | Set alarm duration | PL-50        | Administrator |

Usage:

| Syntax                 | Response                      |
|------------------------|-------------------------------|
| ALARM-DURATION SECONDS | ALARM-DURATION SECONDS RESULT |
| SECONDS = 0-255        |                               |

## ALARM-DURATION?

| Cmd Short | Description          | Command Type | Permission |
|-----------|----------------------|--------------|------------|
|           | Query alarm duration | PL-50        | User       |

| Syntax          | Response               |
|-----------------|------------------------|
| ALARM-DURATION? | ALARM-DURATION SECONDS |

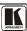

## ALARM-OFF

| Cmd Short | Description   | Command Type | Permission |
|-----------|---------------|--------------|------------|
|           | Set alarm OFF | PL-50        | User       |
| Usage:    |               |              |            |

| usage |
|-------|
|-------|

| Syntax    | Response         |
|-----------|------------------|
| ALARM-OFF | ALARM-OFF RESULT |

## ALARM-ON

| Cmd Short | Description  | Command Type | Permission |
|-----------|--------------|--------------|------------|
|           | Set alarm ON | PL-50        | User       |

## Usage:

| Syntax   | Response        |
|----------|-----------------|
| ALARM-ON | ALARM-ON RESULT |

#### ALARM-ON?

| Cmd Short | Description        | Command Type | Permission |
|-----------|--------------------|--------------|------------|
|           | Query alarm status | PL-50        | User       |

## Usage:

| Syntax         | Response     |
|----------------|--------------|
| ALARM-ON?      | ALARM-ON 1/0 |
| 1/0= On OR Off |              |

#### ALARM-START-AS

| Cmd Short | Description                | Command Type | Permission    |
|-----------|----------------------------|--------------|---------------|
|           | Set alarm Relay mode start | PL-50        | Administrator |

## Usage:

| Syntax             | Response                  |
|--------------------|---------------------------|
| ALARM-START-AS 1/0 | ALARM-START-AS 1/0 RESULT |
| 1/0 = Open/Close   |                           |

## ALARM-START-AS?

| Cmd Short | Description                   | Command Type | Permission |
|-----------|-------------------------------|--------------|------------|
|           | Query alarm Relay mode start. | PL-50        | User       |

## Usage:

| Syntax          | Response           |
|-----------------|--------------------|
| ALARM-START-AS? | ALARM-START-AS 1/0 |
| 1/0= Open/Close |                    |

## ALERT-REG

| Cmd Short | Description        | Command Type | Permission    |
|-----------|--------------------|--------------|---------------|
|           | Alert Registration | PL-50        | Administrator |

## Usage:

| Syntax                                                    | Response                       |  |
|-----------------------------------------------------------|--------------------------------|--|
| ALERT-REG? CHNL                                           | ALERT-REG? CHNL ,EVENT ,ACTION |  |
| <b>CHNL</b> = (1-5)                                       |                                |  |
| EVENT = (TO OFF.TO ON.TO FULL.TO STBY.TO NONE.ANY CHANGE) |                                |  |

ACTION = (NO\_ALERT,ALARM, ALL\_ALERTS)

#### ALERT-REG?

| Cmd Short | Description              | Command Type | Permission |
|-----------|--------------------------|--------------|------------|
|           | Query Alert Registration | PL-50        | User       |

#### Usage:

| Syntax          | Response                       |
|-----------------|--------------------------------|
| ALERT-REG? CHNL | ALERT-REG? CHNL ,EVENT ,ACTION |
| CUNII - (4 F)   |                                |

EVENT = (TO OFF, TO ON, TO FULL, TO STBY, TO NONE, ANY CHANGE)

**ACTION** = (NO\_ALERT,ALARM, ALL\_ALERTS)

#### **MEASURE**

| Cmd Short | Description         | Command Type | Permission |
|-----------|---------------------|--------------|------------|
|           | Device notification | PL-50        |            |

#### Usage:

| Syntax                 | Response |
|------------------------|----------|
| MEASURE CHNL, MES-MODE |          |

Query the "full" and "standby" LED status. (device will report to all protocol ports on any change)

LVL = (0 = no LEDs, 1 = standby LED on, 2 = full LED on)

**CHNL** = (1-5)

MES-MODE = (0=MEASURE START, 1 = MEASURE DONE, 2 = MEASURE TIMEOUT)

#### PWR-LVL?

| Cmd Short | Description       | Command Type | Permission |
|-----------|-------------------|--------------|------------|
|           | Query Power level | PL-50        | User       |

#### Usage:

| Syntax                                                                                         | Response    |
|------------------------------------------------------------------------------------------------|-------------|
| PWR-LVL?                                                                                       | PWR-LVL LVL |
| Query the "full" and "standby" LED status (Device reports to all protocol ports on any change) |             |

Query the "full" and "standby" LED status. (Device reports to all protocol ports on any change)

LVL = (0 = no LED, 1 = standby LED on, 2 = full LED on)

## SCHED?

| Cmd Short | Description            | Command Type | Permission |
|-----------|------------------------|--------------|------------|
|           | Query saved scheduling | PL-50        | User       |

## Usage:

| Syntax           | Response                      |
|------------------|-------------------------------|
| SCHED? CHNL ,DAY | SCHED? CHNL ,DAY ,SCHEDULINGS |

**CHNL** = (1-5)

DAY = (1-7) OR (SUN, MON, TUE, WED, THU, FRI, SAT)

SCHEDULINGS = (start-end) example: 8:29-8:32

#### **SWITCH**

| Cmd Short | Description    | Command Type | Permission |
|-----------|----------------|--------------|------------|
|           | Channel switch | PL-50        | User       |

## Usage:

| Syntax              | Response                   |
|---------------------|----------------------------|
| SWITCH CHNL, STATUS | SWITCH CHNL, STATUS RESULT |
| CHNL = (1-5)        |                            |

STATUS = (0=OFF,1=ON,2=ON-SCHEDULER,3=OFF-SCHEDULER,4=ACTIVE-MEASURE,5=STANDBY-MEASURE)

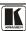

## SWITCH?

| Cmd Short | Description          | Command Type | Permission |
|-----------|----------------------|--------------|------------|
|           | Query channel switch | PL-50        | User       |

## Usage:

| Syntax                                                                          | Response             |  |
|---------------------------------------------------------------------------------|----------------------|--|
| SWITCH? CHNL                                                                    | SWITCH? CHNL ,STATUS |  |
| <b>CHNL</b> = (1-5)                                                             |                      |  |
| STATUS = (0=OFF,1=ON,2=ON-SCHEDULER,3=OFF-SCHEDULER,4=ACTIVE-MEASURE,5=STANDBY- |                      |  |
| MEASURE)                                                                        |                      |  |

## SWITCH-ORDER

| Cmd Short | Description          | Command Type | Permission    |
|-----------|----------------------|--------------|---------------|
|           | Set the switch order | PL-50        | Administrator |

## Usage:

| Syntax                                            | Response                                  |
|---------------------------------------------------|-------------------------------------------|
| SWITCH-ORDER ON/OFF, C, C, C, C, C                | SWITCH-ORDER ON/OFF, C, C, C, C, C RESULT |
| <b>CHNL</b> = C = (1-5) <b>ON/OFF</b> = ON or OFF |                                           |

#### SWITCH-ORDER?

| Cmd Short | Description            | Command Type | Permission |
|-----------|------------------------|--------------|------------|
|           | Query the switch order | PL-50        | User       |

## Usage:

| Syntax                                            | Response                           |
|---------------------------------------------------|------------------------------------|
| SWITCH-ORDER? ON/OFF                              | SWITCH-ORDER ON/OFF, C, C, C, C, C |
| <b>CHNL</b> = C = (1-5) <b>ON/OFF</b> = ON or OFF |                                    |

## SWITCH-ORDER-DELAY

| Cmd Short | Description                | Command Type | Permission    |
|-----------|----------------------------|--------------|---------------|
|           | Set the switch order delay | PL-50        | Administrator |
|           |                            |              |               |

## Usage:

| Syntax                               | Response                                    |  |
|--------------------------------------|---------------------------------------------|--|
| SWITCH-ORDER-DELAY ON/OFF, 0-255 sec | SWITCH-ORDER-DELAY ON/OFF, 0-255 sec RESULT |  |
| ON/OFF = ON or OFF                   |                                             |  |

## SWITCH-ORDER-DELAY?

| Cmd Short | Description                  | Command Type | Permission |
|-----------|------------------------------|--------------|------------|
|           | Query the switch order delay | PL-50        | User       |

| Syntax                     | Response                             |  |
|----------------------------|--------------------------------------|--|
| SWITCH-ORDER-DELAY? ON/OFF | SWITCH-ORDER-DELAY ON/OFF, 0-255 sec |  |
| ON/OFF = ON or OFF         |                                      |  |

#### LIMITED WARRANTY

Kramer Electronics (hereafter Kramer) warrants this product free from defects in material and workmanship under the following terms.

#### HOW LONG IS THE WARRANTY

Labor and parts are warranted for seven years from the date of the first customer purchase.

#### WHO IS PROTECTED?

Only the first purchase customer may enforce this warranty.

#### WHAT IS COVERED AND WHAT IS NOT COVERED

Except as below, this warranty covers all defects in material or workmanship in this product. The following are not covered by the warranty:

- Any product which is not distributed by Kramer, or which is not purchased from an authorized Kramer dealer. If you are uncertain as to whether a dealer is authorized, please contact Kramer at one of the agents listed in the Web site www.kramerelectronics.com.
- Any product, on which the serial number has been defaced, modified or removed, or on which the WARRANTY VOID IF TAMPERED sticker has been torn, reattached, removed or otherwise interfered with.
- 3. Damage, deterioration or malfunction resulting from:
  - i) Accident, misuse, abuse, neglect, fire, water, lightning or other acts of nature
  - ii) Product modification, or failure to follow instructions supplied with the product
  - iii) Repair or attempted repair by anyone not authorized by Kramer
  - iv) Any shipment of the product (claims must be presented to the carrier)
  - v) Removal or installation of the product
  - vi) Any other cause, which does not relate to a product defect
  - vii) Cartons, equipment enclosures, cables or accessories used in conjunction with the product

#### WHAT WE WILL PAY FOR AND WHAT WE WILL NOT PAY FOR

We will pay labor and material expenses for covered items. We will not pay for the following:

- 1. Removal or installations charges.
- Costs of initial technical adjustments (set-up), including adjustment of user controls or programming. These costs are the responsibility of the Kramer dealer from whom the product was purchased.
- 3. Shipping charges.

#### HOW YOU CAN GET WARRANTY SERVICE

- 1. To obtain service on you product, you must take or ship it prepaid to any authorized Kramer service center.
- Whenever warranty service is required, the original dated invoice (or a copy) must be presented as proof of warranty coverage, and should be included in any shipment of the product. Please also include in any mailing a contact name, company, address, and a description of the problem(s).
- 3. For the name of the nearest Kramer authorized service center, consult your authorized dealer.

#### LIMITATION OF IMPLIED WARRANTIES

All implied warranties, including warranties of merchantability and fitness for a particular purpose, are limited in duration to the length of this warranty.

#### EXCLUSION OF DAMAGES

The liability of Kramer for any effective products is limited to the repair or replacement of the product at our option. Kramer shall not be liable for:

- Damage to other property caused by defects in this product, damages based upon inconvenience, loss of use of the product, loss of time, commercial loss; or:
- 2. Any other damages, whether incidental, consequential or otherwise. Some countries may not allow limitations on how long an implied warranty lasts and/or do not allow the exclusion or limitation of incidental or consequential damages, so the above limitations and exclusions may not apply to you.

This warranty gives you specific legal rights, and you may also have other rights, which vary from place to place.

NOTE: All products returned to Kramer for service must have prior approval. This may be obtained from your dealer.

This equipment has been tested to determine compliance with the requirements of:

EN-50081: "Electromagnetic compatibility (EMC);

generic emission standard.

Part 1: Residential, commercial and light industry"

EN-50082: "Electromagnetic compatibility (EMC) generic immunity standard.

Part 1: Residential, commercial and light industry environment".

CFR-47: FCC\* Rules and Regulations:

Part 15: "Radio frequency devices

Subpart B Unintentional radiators"

#### CAUTION!

- Servicing the machines can only be done by an authorized Kramer technician. Any user who makes changes or modifications to the unit without the expressed approval of the manufacturer will void user authority to operate the equipment.
- Use the supplied DC power supply to feed power to the machine.
- Please use recommended interconnection cables to connect the machine to other components.
  - \* FCC and CE approved using STP cable (for twisted pair products)

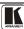

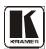

For the latest information on our products and a list of Kramer distributors, visit our Web site: www.kramerelectronics.com, where updates to this user manual may be found.

We welcome your questions, comments and feedback.

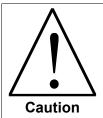

# **Safety Warning:**

Disconnect the unit from the power supply before opening/servicing.

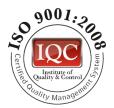

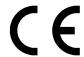

# Kramer Electronics, Ltd.

Web site: www.kramerelectronics.com E-mail: info@kramerel.com P/N: 2900-000576 REV 4 Free Manuals Download Website

http://myh66.com

http://usermanuals.us

http://www.somanuals.com

http://www.4manuals.cc

http://www.manual-lib.com

http://www.404manual.com

http://www.luxmanual.com

http://aubethermostatmanual.com

Golf course search by state

http://golfingnear.com

Email search by domain

http://emailbydomain.com

Auto manuals search

http://auto.somanuals.com

TV manuals search

http://tv.somanuals.com